# URBrainy Virtual Classrooms Guide v1.1

This guide will walk you through the features of your URBrainy virtual classroom.

URBrainy Virtual Classrooms are a great feature if you wish to set some extra work or homework for your children to do at home. It also works just as well if you want your children to use the resources in a classroom or computer lab.

URBrainy Virtual Classrooms allows you to select resources that the children in your class can then access easily via a special website and password.

This guide goes through the process of setting up and using classes. If you have any feedback or extra questions, please contact us: info@urbrainy.com.

#### **Table of Contents**

| Enabling Virtual Classrooms | 1 |  |
|-----------------------------|---|--|
| Adding Resources            | 2 |  |
| Virtual Classroom Overview  |   |  |
| Removing Resources          | 4 |  |
| Sharing Your Classroom      | 5 |  |

## **Enabling Virtual Classrooms**

Before you can use the virtual classroom feature, please make sure it is enabled in your account.

**Step 1.** Access the classroom page using the top right of the site.

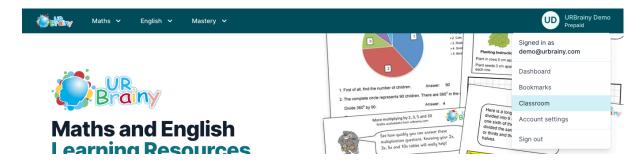

**Step 2.** Click on the Enable Classroom button.

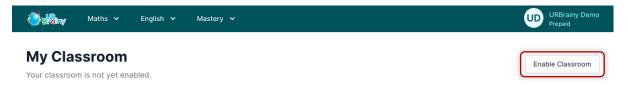

## **Adding Resources**

You can add any of our resources to your virtual classroom to share with your students.

**Step 1.** Find a resource you wish to share.

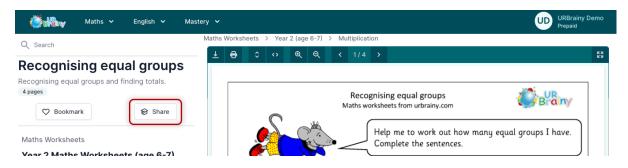

**Step 2.** Click on the share button on the left next to the Bookmark Button.

**Step 3.** If there are answers on the worksheet you will be asked what you want to share. Select the option you want and click add.

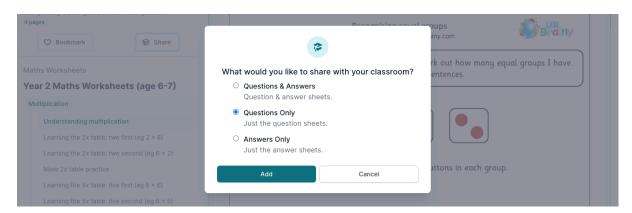

The resource is now shared.

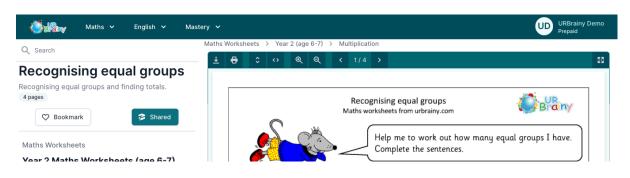

Note: The process is slightly different on a small screen such as a mobile phone. See where the share button is found below.

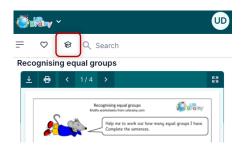

#### Virtual Classroom Overview

To get an overview of your classroom you can access it from the top right menu on the site.

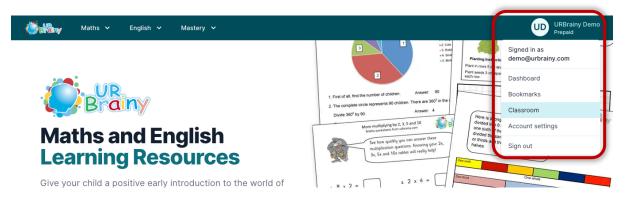

You will then be presented with your classroom and can easily see any resources that have been shared.

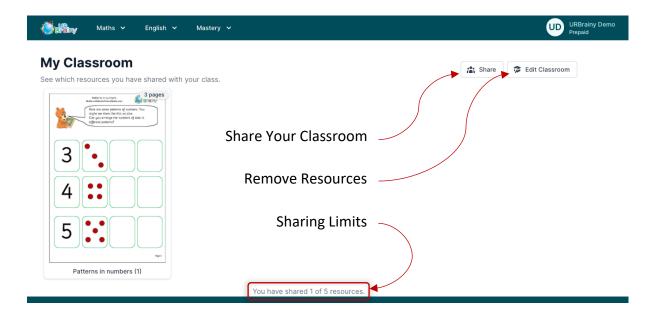

## **Removing Resources**

**Step 1.** Click the **Edit Classroom** Button on the classroom overview page.

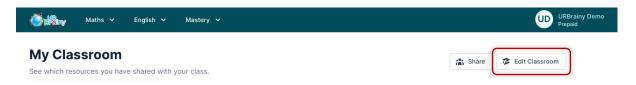

**Step 2.** You can now click on the bin icon on any resource you want to remove.

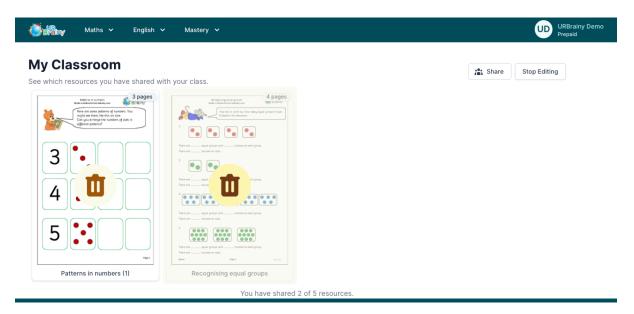

**Step 3.** Once you have finished removing resources click the **Stop Editing** button.

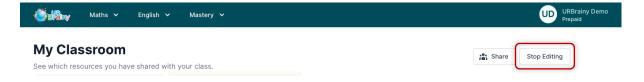

#### Sharing Your Classroom

Once you have chosen your resources you can now generate a special link to allow others to access the resources.

**Step 1.** From the classroom overview page click the Share Button.

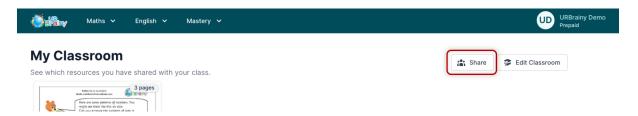

**Step 2.** You will now see a special link and password required to access the resources.

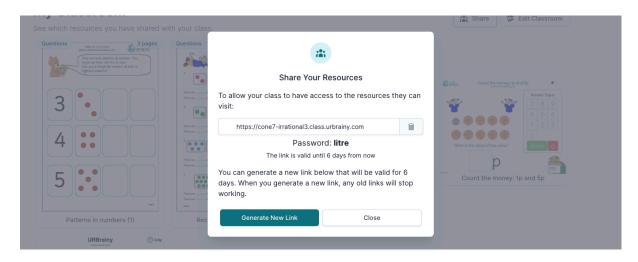

**Step 3.** If there is no link shown or you want to get a new link, click the **Generate New Link** button.

**Note:** Links only work for 6 days. After this time, you need to generate a new link.

- **Step 4.** Make a note of your password, this does not change between links to make sharing as simple as possible.
- **Step 5.** Visit the special link and you will be asked for the password.

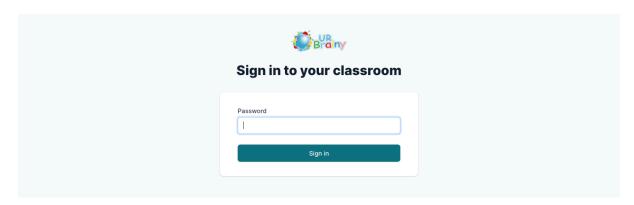

**Step 6.** Enter the password show in the previous step.

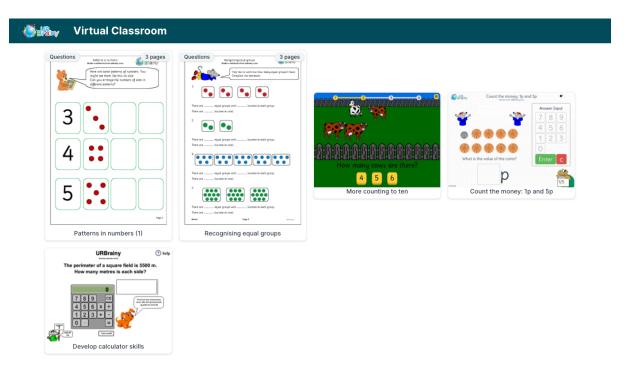

**Step 7.** You can now access the resources.

**Note:** If you only shared the questions for a set of worksheets, the answers will not be available to view, print or download.